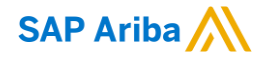

# How to check / accept SATS Relationship

Chaiyaprug Rattanaphithan, Network Enablement Lead April 19, 2021

INTERNAL

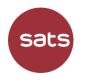

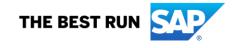

### How to <u>check</u> Customer Relationship

In the upper-right corner of the application, click **[user initials]** > **Settings** and select **Customer Relationships**.

Audit Logs

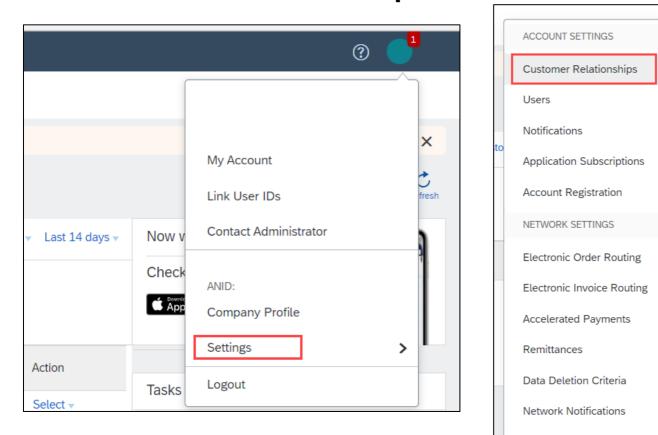

# How to <u>check</u> Customer Relationship

#### View your **Current** relationships under each corresponding heading.

| Current Relationships                                                                        | Potential Relationships |                   |               |                             |              |           |  |  |  |  |
|----------------------------------------------------------------------------------------------|-------------------------|-------------------|---------------|-----------------------------|--------------|-----------|--|--|--|--|
| I prefer to receive relationship requests as follows:                                        |                         |                   |               |                             |              |           |  |  |  |  |
| Automatically accept all relationship requests     Manually review all relationship requests |                         |                   |               |                             |              |           |  |  |  |  |
| Update                                                                                       |                         |                   |               |                             |              |           |  |  |  |  |
| Current (1) Pending (0) Rejected (0)                                                         |                         |                   |               |                             |              |           |  |  |  |  |
| Current Customers                                                                            |                         |                   |               |                             |              |           |  |  |  |  |
| Filter                                                                                       |                         |                   |               |                             |              |           |  |  |  |  |
| Customers                                                                                    |                         |                   |               |                             |              |           |  |  |  |  |
| Enter customer name or Network ID                                                            |                         |                   |               |                             |              |           |  |  |  |  |
|                                                                                              |                         |                   |               |                             |              |           |  |  |  |  |
| Apply Reset                                                                                  |                         |                   |               |                             |              |           |  |  |  |  |
|                                                                                              |                         |                   |               |                             |              |           |  |  |  |  |
| Customer                                                                                     | Network ID              | Relationship Type | Approved Date | Supplier Information Portal | Routing Type | Actions   |  |  |  |  |
| SATS Ltd                                                                                     | AN01492699588           | Trading           | 8 Apr 2021    |                             | Default      | Actions 🔻 |  |  |  |  |
| L Reject                                                                                     |                         |                   |               |                             |              |           |  |  |  |  |

If you see **SATS** as customer under **Current** that mean you're able to trade with SATS in Ariba Network

# How to accept Customer Relationship

#### If SATS is in your **Pending**, select in **Pending** trading relationships and click **Approve**

| Account Settings                                               |                         |                                  |                      |                |  |  |  |
|----------------------------------------------------------------|-------------------------|----------------------------------|----------------------|----------------|--|--|--|
| Customer Relationships                                         | Users Notifications     | Application Subscriptions        | Account Registration | API management |  |  |  |
| Current Relationships                                          | Potential Relationships |                                  |                      |                |  |  |  |
| I prefer to receive relationship Automatically accept a Update | p requests as follows:  | Manually review all relationship | p requests           |                |  |  |  |
| Current (0) Pending (                                          | 1) Rejected (0)         |                                  |                      |                |  |  |  |
| Pending Customers                                              |                         |                                  |                      |                |  |  |  |
| Customer                                                       |                         | Network ID                       | Relationship Type    |                |  |  |  |
| SATS Ltd                                                       | SATS Ltd                |                                  | AN01492699588        |                |  |  |  |
| L Approve                                                      | Reject                  |                                  |                      |                |  |  |  |
|                                                                |                         |                                  |                      |                |  |  |  |

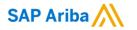

# Thank you.

Contact information:

Chaiyaprug Rattanaphithan Network Enablement Lead

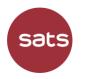

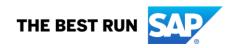